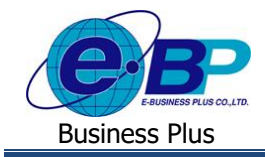

# **การตั้งค่ารายการเงินหักให้แสดงหน้าเว็บ (ผลจากข้อตกลงเงินหัก)**

# ❖ **วตัถุประสงค์**

เพื่อเป็นการตั้งค่ารายการเงินหักที่ต้องการให้แสดงในหน้าเว็บ ซึ่งจะเป็นตัวเลือกในการบันทึกขอลา เพื่อให้พนักงานเลือก รายการที่จะบันทึกได้ คังนั้น ก่อนใช้งานโปรแกรมจะต้องทำการตั้งค่าในส่วนนี้ก่อน โดยโปรแกรมจะมีการตั้งค่ามาตรฐานมาให้ เรียบร้อยแลว้ สามารถปรับเปลี่ยนหรือเพิ่มเติมได้

## ❖ **ผลจากข้อตกลงเงินหัก**

เป็นตัวเลือกที่จะแสดงในจอภาพของการบันทึกขอลาต่างๆ เพื่อให้พนักงานหรือผู้บันทึกแทน เลือกได้ว่าต้องการบันทึก รายการลาประเภทใด ดังนั้น ฝ่ายบุคคลจึงจำเป็นต้องทำการตั้งค่าผลจากข้อตกลงเงินหักก่อนที่จะเริ่มใช้งานระบบเว็บ

### **ขั้นตอนการตั้งค่า**

- **1. กรณีต้องการตรวจสอบและแก้ไขรายการเดิมที่เป็ นมาตรฐานในโปรแกรม**
- ➢ อยทู่ ี่หนา้จอ**การตั้งค่า** <sup>→</sup> คลิก**ระบบบันทึกเวลา** <sup>→</sup> คลิก **ชื่อผลจากข้อตกลงเงินหัก** <sup>→</sup> คลิกเมาส์ขวา <sup>→</sup> เลือก **ชื่อผล จากข้อตกลงเงินหัก**

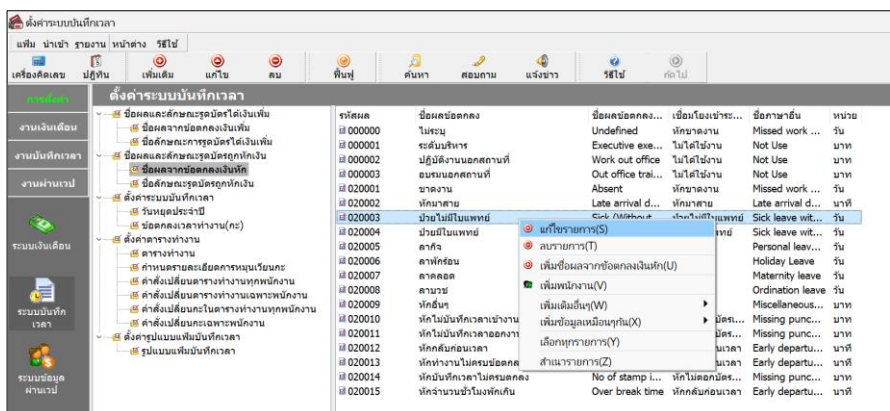

➢ จากน้นัจะปรากฏหน้าจอดังรูป

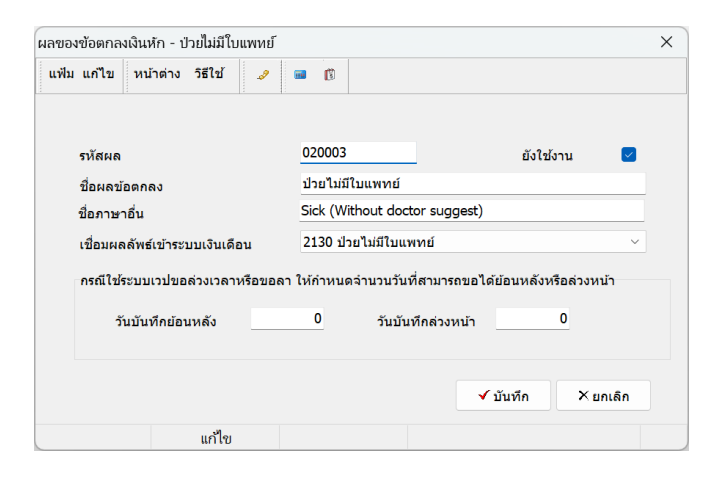

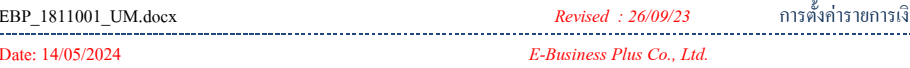

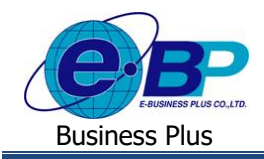

### **ค าอธิบาย**

- 
- 
- 
- 
- 
- 
- **รหัส** คือ การกำหนดรหัสของผลจากข้อตกลงเงินหัก ซึ่งสามารถกำหนดได้ทั้งตัวเลข และตัวอักษร และกำหนดได้สงสุดไม่เกิน 16 หลัก
- **ชื่อผลข้อตกลง** คือ การกา หนดชื่อผลจากข้อตกลงเงินหักภาษาไทย
- **ชื่ออังกฤษ ค**ือความ คือ การกำหนดชื่อผลจากข้อตกลงเงินหักภาษาอังกฤษ
- **เชื่อมผลลัพธ์เข้าระบบเงินเดือน** คือ การระบประเภทเงินหักที่สัมพันธ์กับชื่อผลจากข้อตกลงเงินหักนั้นๆ เพื่อให้ โปรแกรมเงินเดือนบันทึกจำนวนของประเภทเงินหักที่กำหนดไว้ในชื่อผล จากข้อตกลงเงินหักนั้นๆ เมื่อโอนผลการอนุมัติจากระบบแรงงานสัมพันธ์ ส่วนบันทึกลา-โอที-กะผ่านเว็บเข้าสู่โปรแกรมเงินเดือน
- **ยังใช้งาน** คือ การกา หนดการใชง้านหรือไม่ใชง้านชื่อผลจากขอ้ ตกลงเงินหกั น้นั ๆ โดยถา้ ไม่ต้องการใช้งานชื่อผลจากข้อตกลงเงินหักนั้นๆ สามารถติ๊กเครื่องหมายถูก ที่ห่องยังให้งาบออก โดยไม่ต้องลบชื่อผลจากข้อตกลงเงิบหักบั้น
- **วันบันทึกย้อนหลัง** คือ การกา หนดใหบ้ นั ทึกเอกสารยอ้นหลงัตามจา นวนวนั ที่กา หนด เช่น กา หนด ไว้ 3 วัน ดังนั้น พนักงานจะบันทึกย้อนหลังได้ไม่เกิน 3 วัน โดยในหน้าเว็บ จะมีให้ตั้งค่าอีกครั้งว่า หากบันทึกเกินวันที่กำหนด จะให้พนักงานบันทึกได้ หรือ บล็อกไม่ให้บับทึก
- **วันบันทึกล่วงหน้า** คือ การกา หนดใหบ้ นั ทึกเอกสารล่วงหนา้ตามจา นวนวนั ที่กา หนด เช่น กา หนด ้ ไว้ 3 วัน ดังนั้น พนักงานจะบันทึกล่วงหน้าได้ไม่เกิน 3 วัน (ไม่นับวันที่ ปัจจุบัน) โดยในหน้าเว็บจะมีให้ตั้งค่าอีกครั้งว่า หากบันทึกเกินวันที่กำหนด จะให้พนักงานบันทึกได้ หรือ บล็อกไม่ให้บันทึก

### **2. กรณีที่ต้องการเพิ่มรายการจากเดิม**

➢ อยทู่ ี่หนา้จอ**การตั้งค่า** <sup>→</sup> คลิก**ระบบบันทึกเวลา** <sup>→</sup> คลิก **ชื่อผลจากข้อตกลงเงินเพิ่ม** <sup>→</sup> เลือก**ไอคอนเพิ่มเติม** <sup>→</sup> เลือก **ชื่อผลจากข้อตกลงเงินเพิ่ม**

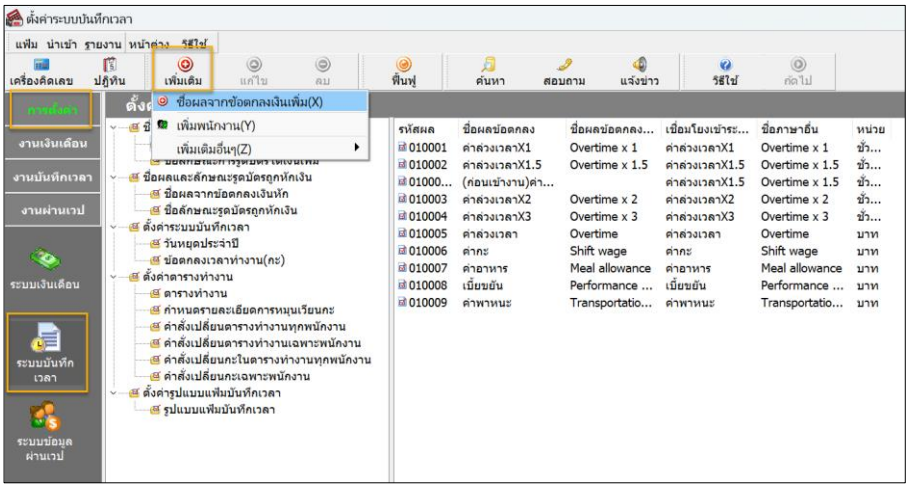

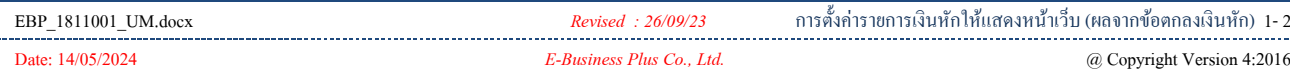

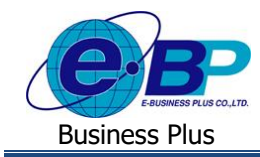

# $\triangleright$  จะแสดงหน้าจอการตั้งค่า ดังนี้

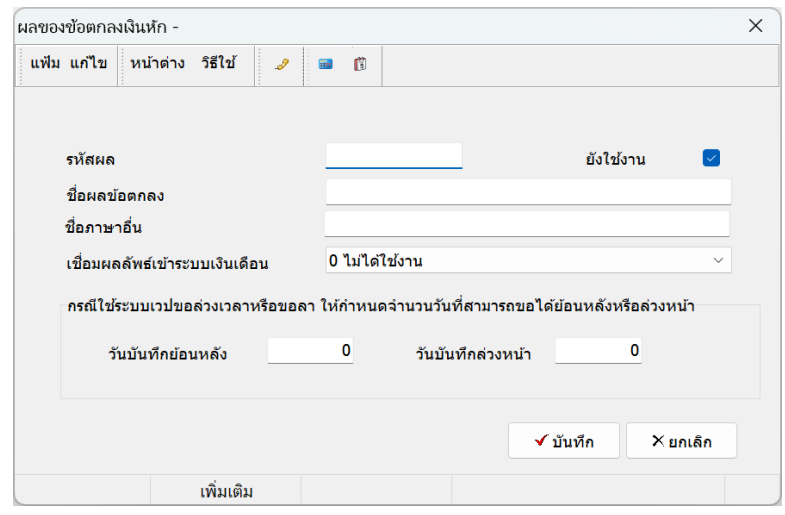

### **ค าอธิบาย**

- 
- 
- 
- 
- 
- 
- 
- **รหัส** คือ การกา หนดรหสัของผลจากข้อตกลงเงินหัก ซึ่งสามารถกา หนดไดท้้งัตวัเลข และตัวอักษร และกำหนด ได้สูงสุด ไม่เกิน 16 หลัก
- **ชื่อผลข้อตกลง** คือ การกา หนดชื่อผลจากข้อตกลงเงินหักภาษาไทย
- ชื่**ออังกฤษ คราม ค**ือ การกำหนดชื่อผลจากข้อตกลงเงินหักภาษาอังกฤษ
- **เชื่อมผลลัพธ์เข้าระบบเงินเดือน** คือ การระบุประเภทเงินหักที่สัมพันธ์กับชื่อผลจากข้อตกลงเงินหักนั้นๆ เพื่อให้ โปรแกรมเงินเดือนบันทึกจำนวนของประเภทเงินหักที่กำหนดไว้ในชื่อผล จากข้อตกลงเงินหักนั้นๆ เมื่อโอนผลการอนุมัติจากระบบแรงงานสัมพันธ์ ี่ ส่วนบันทึกลา-โอที-กะผ่านเว็บเข้าส่โปรแกรมเงินเดือน
- **ยังใช้งาน** คือ การกา หนดการใชง้านหรือไม่ใชง้านชื่อผลจากขอ้ ตกลงเงินหกั น้นั ๆ โดยถา้ ไม่ต้องการใช้งานชื่อผลจากข้อตกลงเงินหักนั้นๆ สามารถติ๊กเครื่องหมายถูก ที่ช่องยังใช้งานออก โดยไม่ต้องลบชื่อผลจากข้อตกลงเงินหักนั้น
- **วันบันทึกย้อนหลัง** คือ การกา หนดใหบ้ นั ทึกเอกสารยอ้นหลงัตามจา นวนวนั ที่กา หนด เช่น กา หนด ไว้ 3 วัน ดังนั้น พนักงานจะบันทึกย้อนหลังได้ไม่เกิน 3 วัน โดยในหน้าเว็บ จะมีให้ตั้งค่าอีกครั้งว่า หากบันทึกเกินวันที่กำหนด จะให้พนักงานบันทึกได้ หรือ บล็อกไม่ให้บันทึก
- **วันบันทึกล่วงหน้า** คือ การกา หนดใหบ้ นั ทึกเอกสารล่วงหนา้ตามจา นวนวนั ที่กา หนด เช่น กา หนด ไว้ 3 วัน ดังนั้น พนักงานจะบันทึกล่วงหน้าได้ไม่เกิน 3 วัน (ไม่นับวันที่ ปัจจุบัน) โดยในหน้าเว็บจะมีให้ตั้งค่าอีกครั้งว่า หากบันทึกเกินวันที่กำหนด จะให้พบักงาบบับทึกได้ หรือ บล็อคไบ่ให้บับทึก

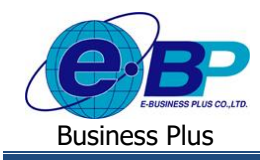

### **3. กรณีที่ต้องการลบรายการ**

➢ อยทู่ ี่หนา้จอ**การตั้งค่า** <sup>→</sup> คลิก**ระบบบันทึกเวลา** <sup>→</sup> คลิก **ชื่อผลจากข้อตกลงเงินหัก** <sup>→</sup> เลือก**รายการที่ต้องการลบ**  → คลิกขวา → เลือก**ลบรายการ**

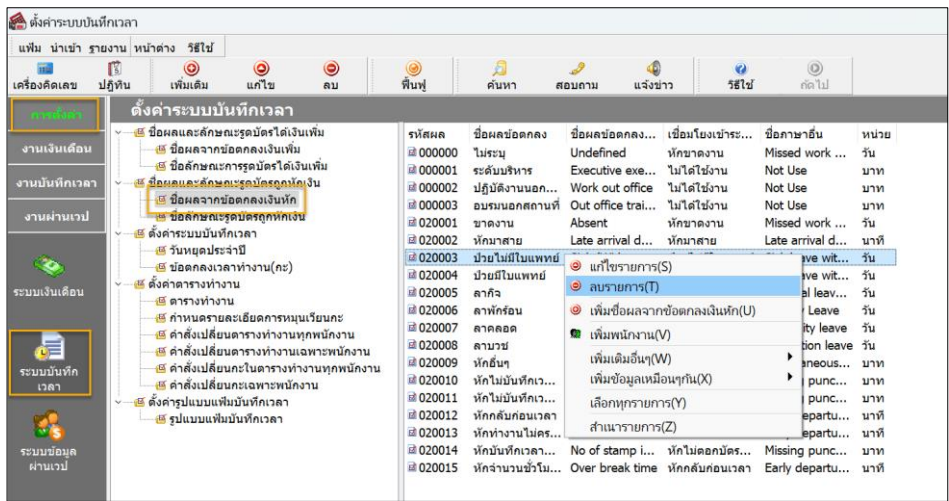

 $\triangleright$  จะมีหน้าจอยืนยันการลบ หากกด $\rm\,Yes}$  โปรแกรมจะทำการลบรายการให้

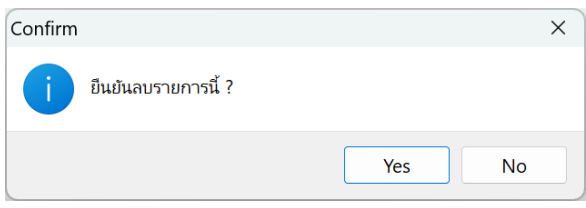

<u>หมายเหตุ</u> : หากรายการที่ต้องการลบมีการใช้งานไปแล้วจะลบไม่ได้ เมื่อกดลบแล้วโปรแกรมจะแจ้งหน้าจอ ดังนี้

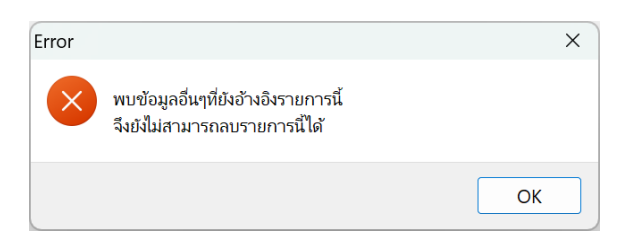

แนะนา วา่ ยงัไม่ตอ้งลบให้เก็บรายการน้ีไวก้่อน เพื่อจะไดไ้ม่มีผล ้ต่อการคำนวณย้อนหลัง หากไม่ต้องการใช้งาน สามารถปิดการใช้งานได้ โดยให้นำเครื่องหมายถูกในช่อง ยังใช้งาน ออกแทนได้

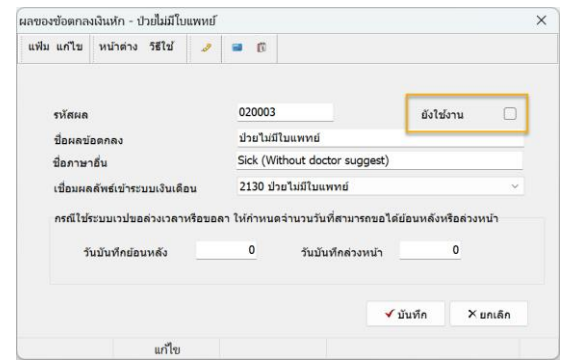